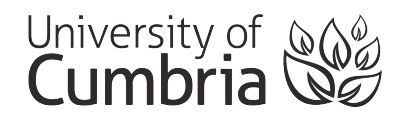

# Using Ebsco eresources, including;

Academic Search Complete\* Cinahl Education Research Complete

\*Please note: a large number of eresources are supplied by the publisher Ebsco and the tips in this guide will apply to all of them.

#### Eresources supplied by the publisher Ebsco include:

**Academic Search Complete** A full text database of over 5,500 journals in most subject areas

**AMED** Alternative Medicine

**Business Source Premier** articles on management, marketing and accountancy

**CAB** Abstracts agriculture and forestry

**CINAHL** Cumulative Index of Nursing and Allied Health Literature

**Education Research Complete** Full text education journals, books & conference papers

**Electronic journals service** index and abstracts of journal articles

**IBSS** International Bibliography of the Social Sciences

**Medline** References on medicine, nursing, veterinary medicine, the health care system

**PsycARTICLES** Full-text, peer-reviewed scholarly and scientific articles in psychology

**SPORTDiscus** Journal articles, monographs and theses on sport

These resources all come from the service provider Ebsco and can be searched in the same way (with a few individual differences). Sometimes, but not always, you will find a link to the full text of the journal article. If you can't access the full text, you may find it in another eresource - see page 6 for further information.

## Getting Started:

- 1. Go to the Libraries, Learning,and Research website: [http](https://my.cumbria.ac.uk/Student-Life/Learning/)[s://my.cumbria.ac.uk/Student-Life/Learning/](http://my.cumbria.ac.uk/StudentLife/Learning/Home.aspx)
- 2. Click on the **Eresources** link (under **Library Resources**)

**OR** go directly t[o https://my.cumbria.ac.uk/Student-Life/Learning/Resources/Eresources/](http://my.cumbria.ac.uk/StudentLife/Learning/Resources/Eresources/Home.aspx)

- 3. Click on the appropriate letter from the alphabetical list and click on the link to your resource e.g. **Academic Search Complete** or **CINAHL** or **Medline** (via Ebsco). The search page will look similar for each resource with the name of the resource at the top.
- 4. You will need your University username and password to access these resources from **off campus**.
	- Select UK Higher Education from drop down menu:
	- Select University of Cumbria
	- Enter your University login details

This is a basic guide to searching these eresources. Use the Help options within the resources for more information.

### **Searching**

1. In the first Search row, enter your keyword (a word or phrase to describe your subject e.g. **cystic fibrosis**. Then enter other keywords in the other rows e.g. **diagnosis** and **prenatal**. Look at the  $\ell$  ample below:

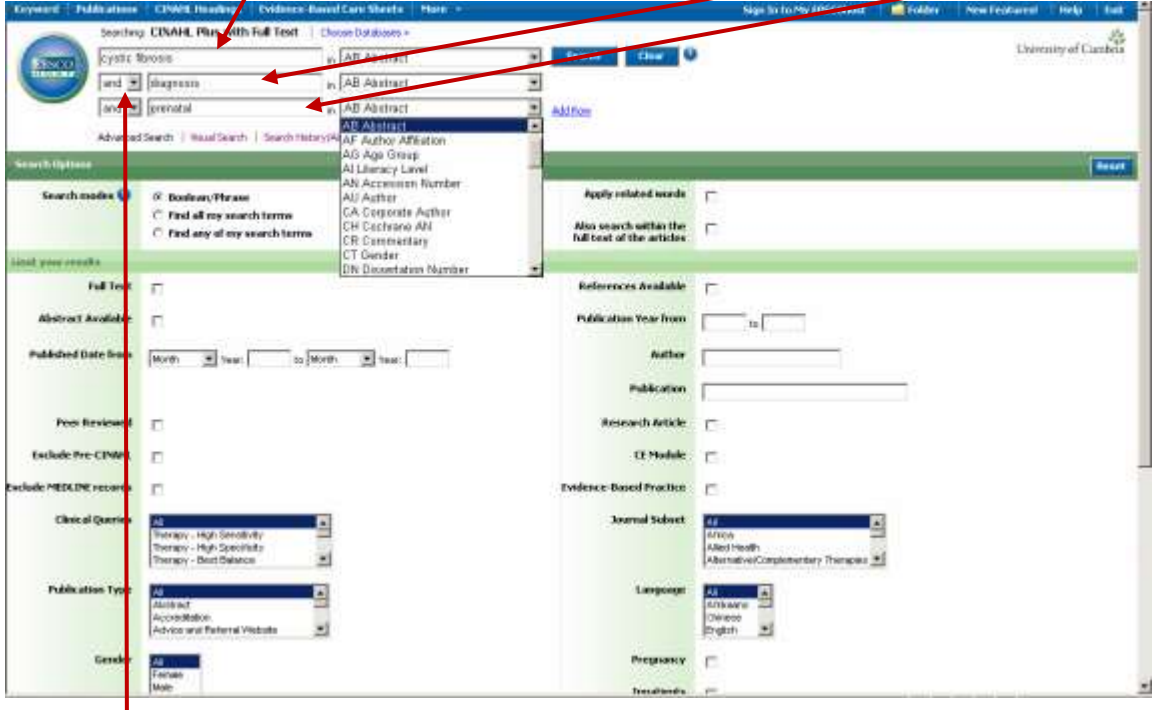

You can use Boolean **search operators** to combine your keywords:

- **And** combines search terms so that your search results contain all of your keywords. For example, prenatal and diagnosis finds articles that contain both search terms.
- **Or** combines search terms so that each search result contains at least one of the terms. For example, ultrasound or scan finds results that contain either. This is useful for searching on synonyms.
- 2. In the **Select a Field (optional)** box, you can choose which part of the citation to search (e.g. search for your keywords only in **AB Abstract**). If you don't find what you want the first time, try searching in another field. For example, you could broaden your search by searching **TX All Text**.
- 3. Towards the bottom of the Search page you will see **Limit your results**. You can use these options to help you make your search more specific. They vary according to the resource. For example, you may be able to specify that you only want to find references that
	- have a full-text link
	- are in peer-reviewed journals
	- are research articles
	- are published in British journals
- 4. Click **Search**. An All Results List is displayed with the citation information that you will need for your bibliography.

#### The results list

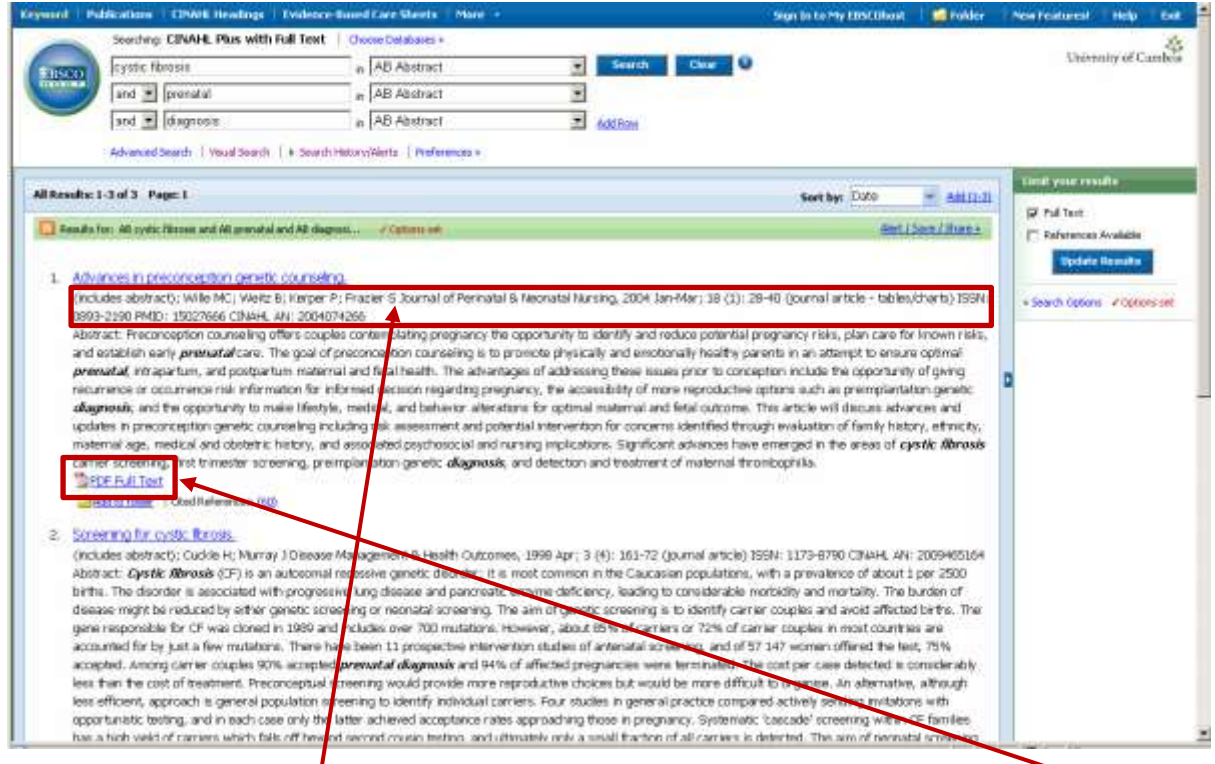

As well as the article **reference**, you may also see a link to the full text of the article, e.g**. PDF full text**

## Narrowing your search results

You can use these options to make your results more specific:

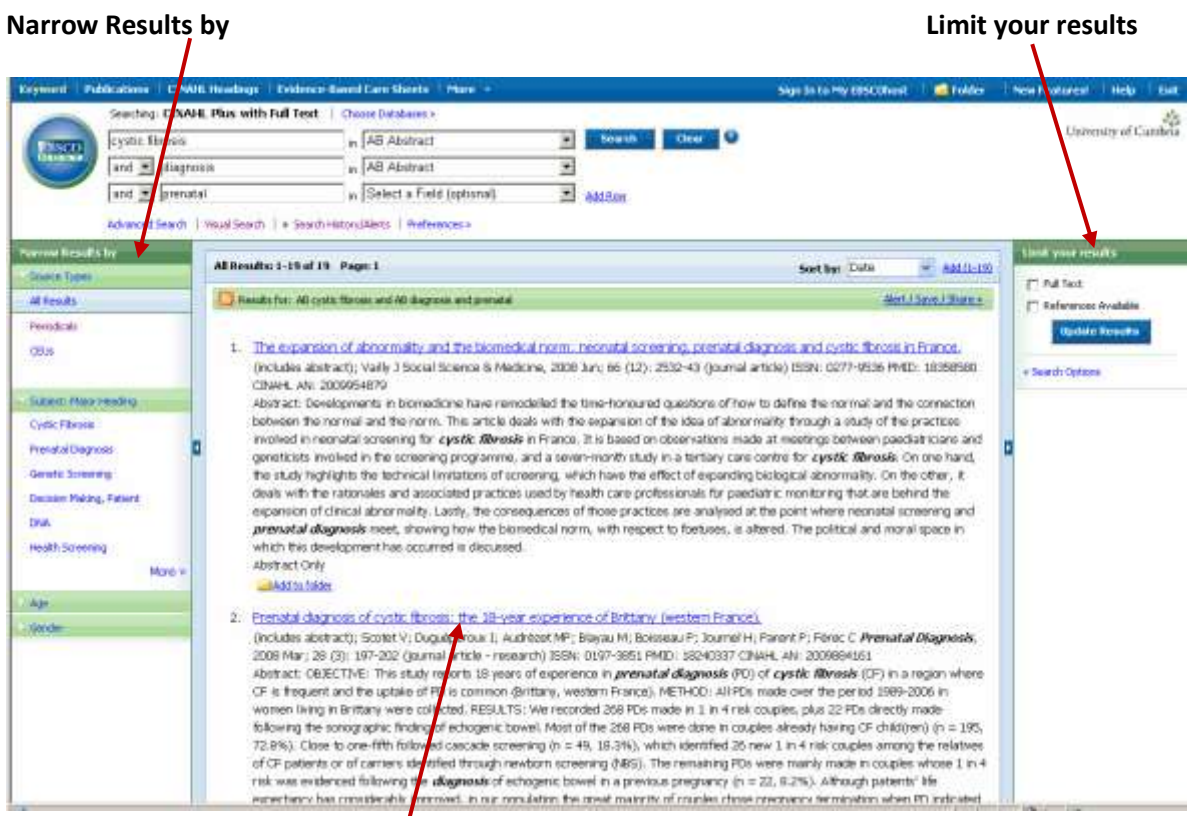

# Finding more inform $\oint$ tion

If you click on the **title of an article**, you will get more information:

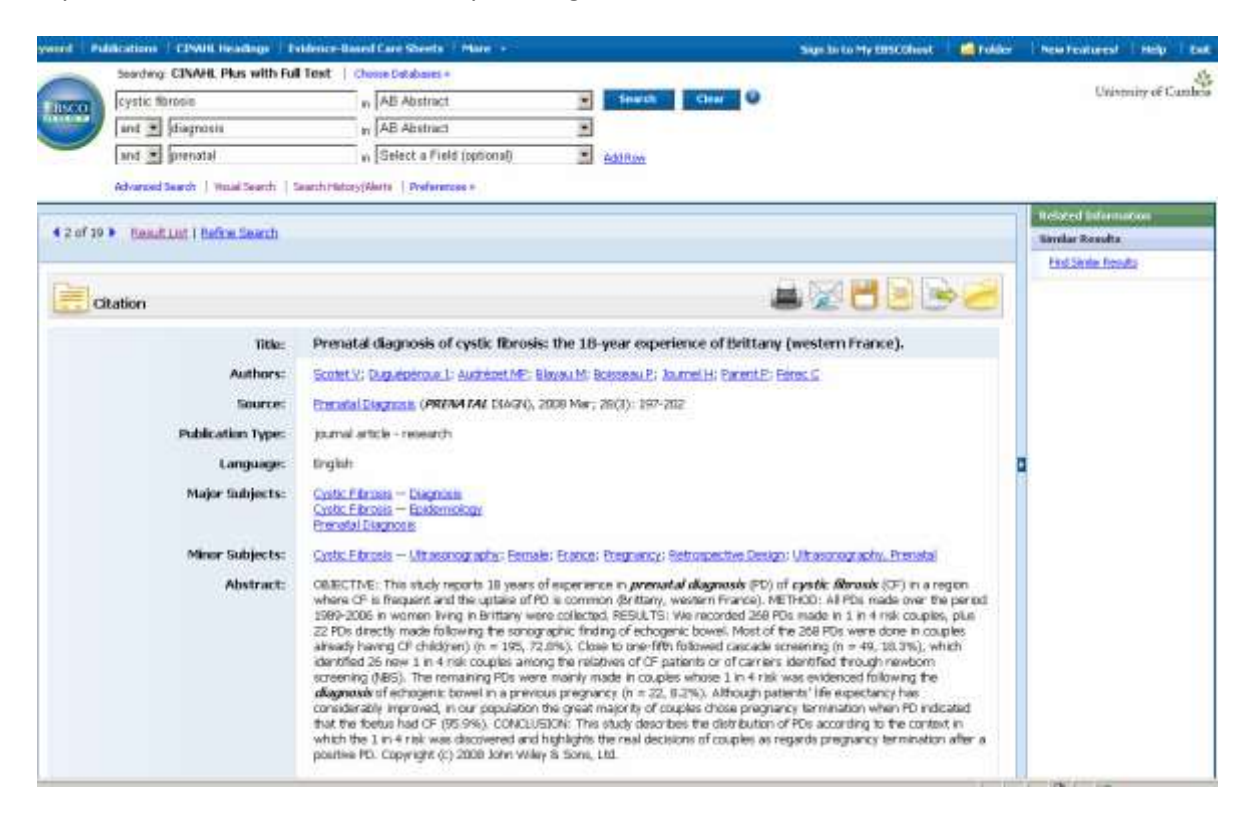

## Saving and printing

Once you have your list of references, you can save and/or print the ones you are interested in.

The easiest way to **Save** is to go through your list and add the ones you want to your folder by clicking on the **Add to Folder** icon.

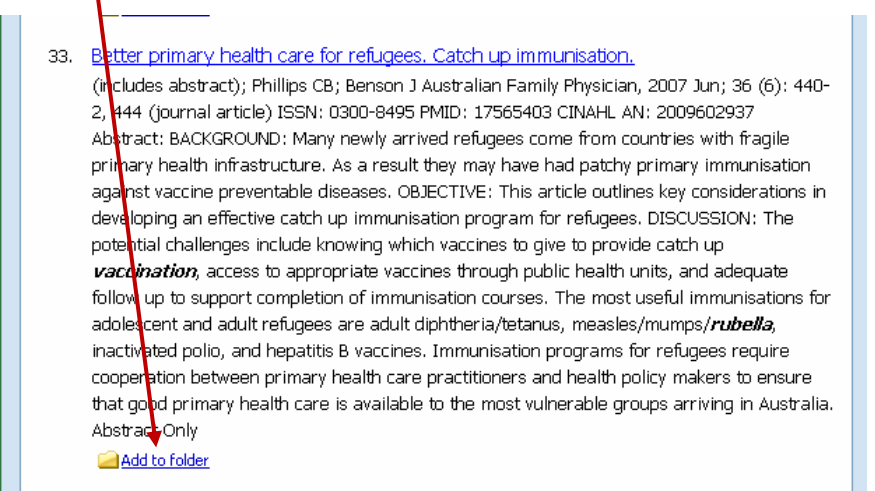

You can always retrieve the items added to your folder by clicking on the **Folder icon** at the top of any Ebsco page.

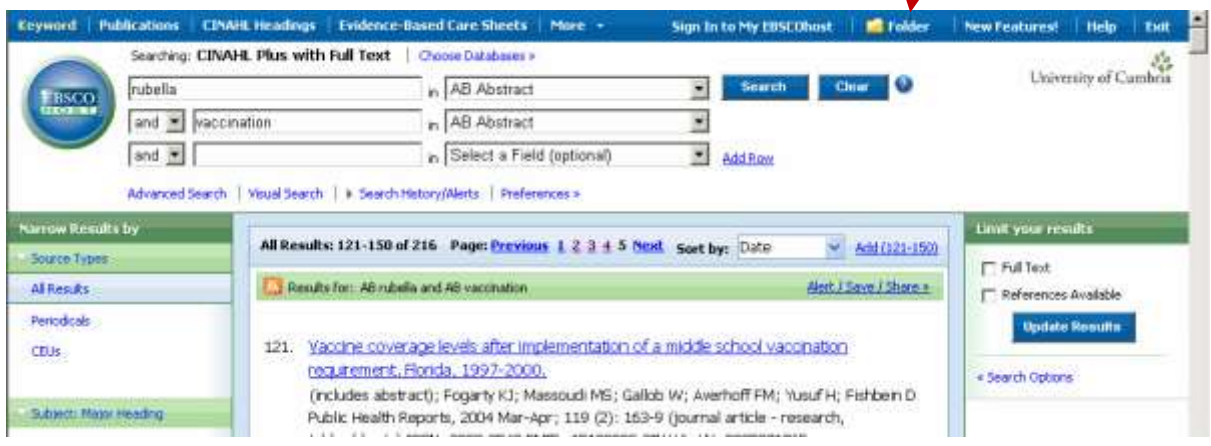

When viewing your Folder of saved references - click on the appropriate icon to **print**, **email**, **save** or **export to Refworks**.

You can also **save** or **print** individual references by clicking on the article title without saving them to the folder first.

If the **full text** is available, you can **print** or **save** the **whole article**.

# Haven't got the full text of your article?

If you can only get the reference and abstract of your journal article using one of these eresources, you may be able to find the full text for it in another eresource.

- Go to the **Journals A-Z** list from the **Search the library** tab on the library homepage.
- Enter the title of the journal in the **Find box** and click on **Search**.

This will search all the journals to which the library subscribes, both print and electronic. If you find your journal title, see which issues are available and click on the link to that collection.

The link **Print Journals** indicates the journal is available in print in one of the libraries. You can request a photocopy of the article if it is not in your local library. There will be a small charge for this.

If you still haven't found the full text of your article, you can place an **Interlibrary Loan** request and we will try to obtain a copy from another library. There is a charge of £2.50 per request. Please contact the library for more information.

#### Further help

Please contact us if you need any help using eresources. We are very happy to spend time with you finding the information you need.

You can make an appointment to see a learning advisor for your subject area. Ask in your library or contact us - you can find our details on the Library website: [https://my.cumbria.ac.uk/Student-Life/Learning/Libraries/](http://my.cumbria.ac.uk/AboutUs/Services/LiSS/Contacts.aspx)